# СТАНДАРТ ЧАСТОТЫ И ВРЕМЕНИ ВОДОРОДНЫЙ Ч1-1007 Руководство по эксплуатации Инструкция пользователя Приложение Б (обязательное) ЯКУР.411141.016РЭ1

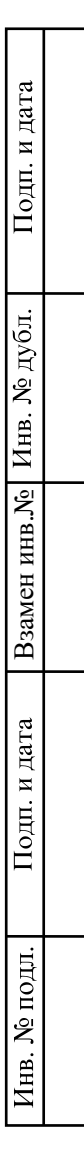

# Содержание

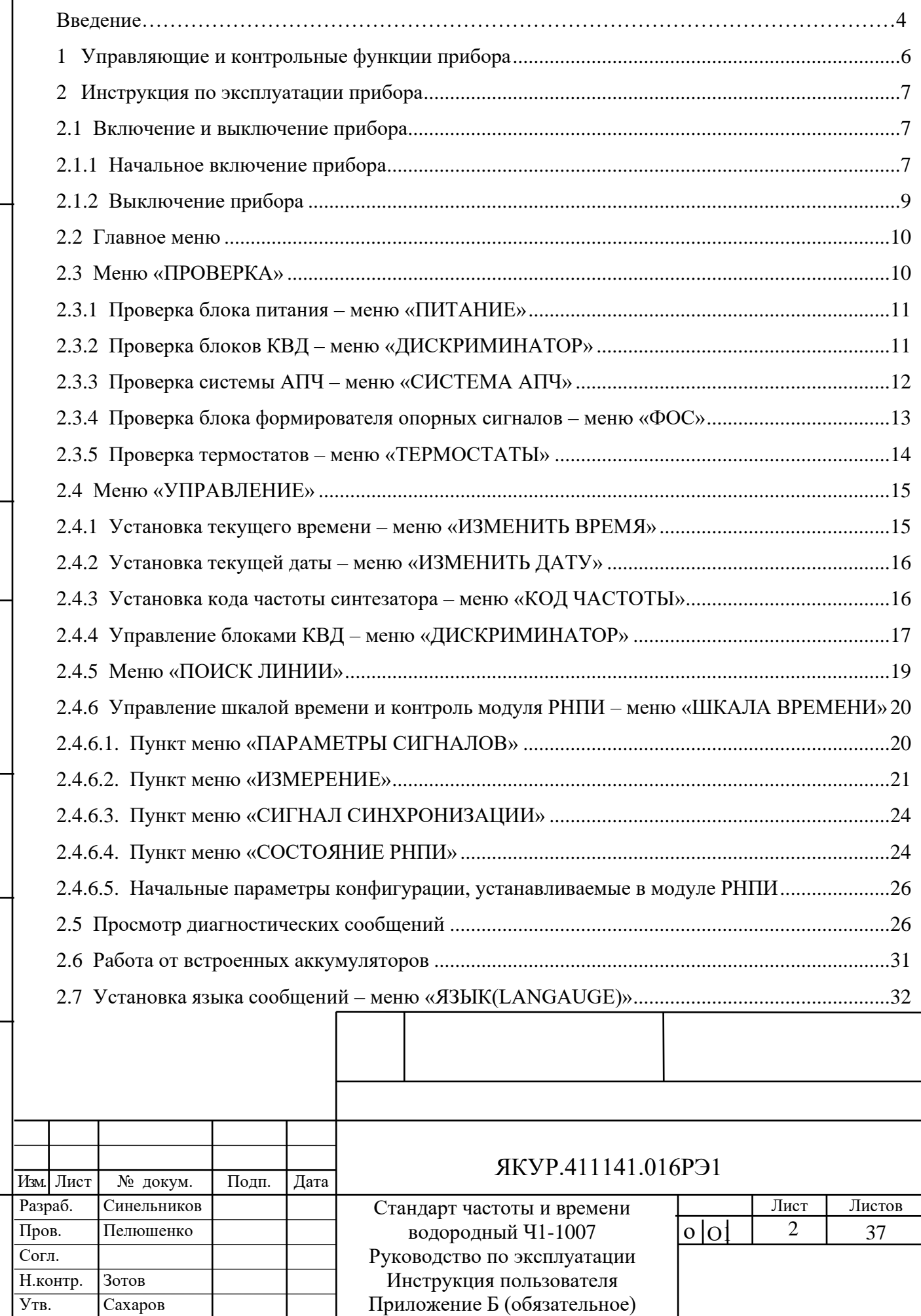

Взамен инв.№ Инв. № дубл.

Подп. и дата

Инв. № подл.

Подп. и дата

Перв. примен.

Справ. №

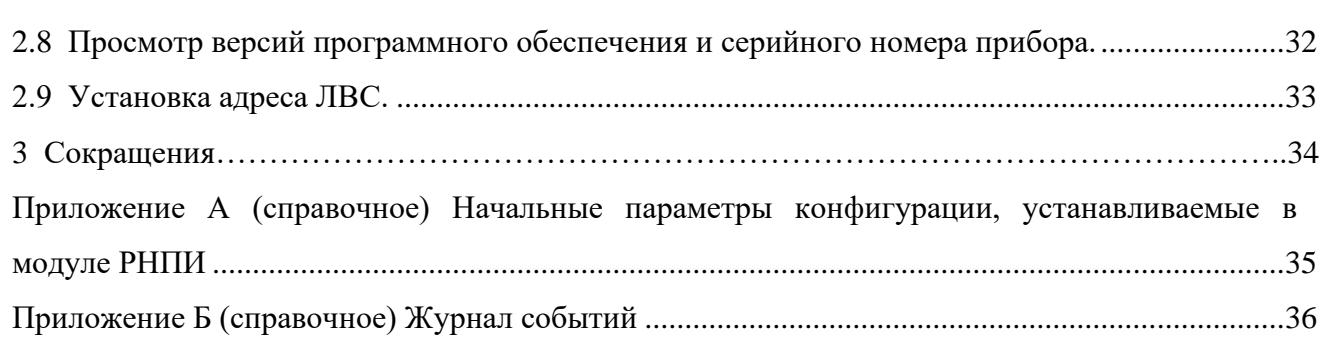

L

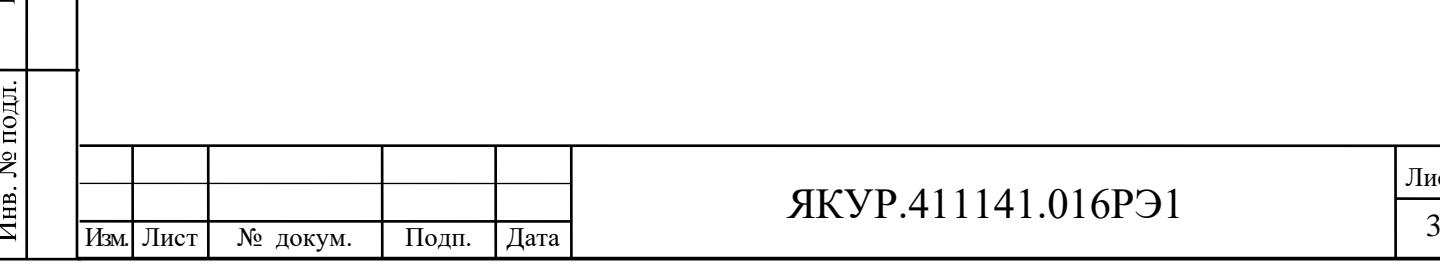

## Введение

БЛОК ЦЕНТРАЛЬНОГО ПРОЦЕССОРА осуществляет сбор информации о состоянии всех блоков водородного стандарта, управляет включением высоковольтного насоса, источника водорода, генератора высокой частоты (ГВЧ) и посредством передней панели или интерфейса RS-232 осуществляет интерактивный диалог с пользователем. Структурная схема, представляющая взаимодействие блока центрального процессора с другими узлами прибора, изображена на рисунке 1.

Сообщения, меню и контрольная информация выводится на 4-х строчный жидкокристаллический дисплей.

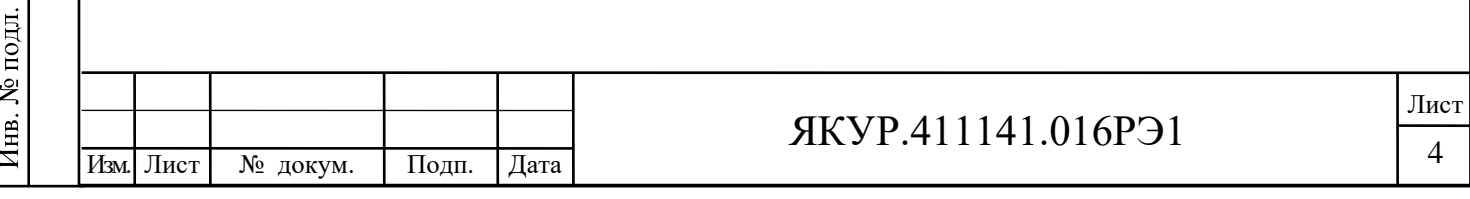

Взамен инв.№

Подп. и дата

Инв. № дубл.

Подп. и дата

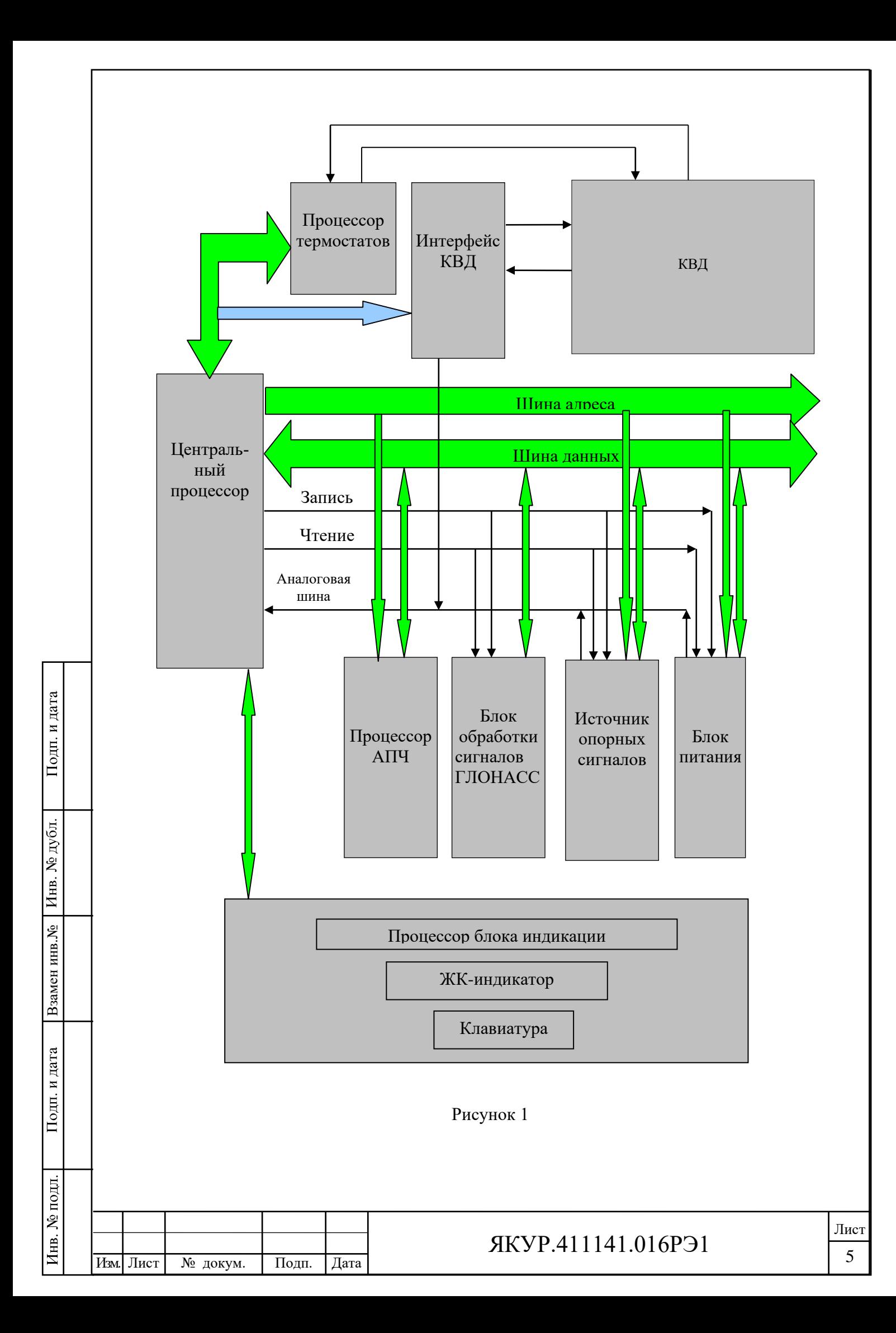

# <span id="page-5-0"></span>1 Управляющие и контрольные функции прибора

1.1 Центральный процессор прибора обеспечивает следующие управляющие функции:

- включение источников питания магниторазрядного насоса, источника пучка и ВЧ-генератора с блокировкой неправильной последовательности включения/выключения;

- ручную установку частоты синтезатора в режиме хранения;

- автоматический поиск управляющего напряжения для кварцевого генератора – "поиск линии";

- ручную установку текущей даты и времени;

- автоматическую коррекцию шкалы времени и кода синтезатора в режиме синхронизации по внешнему сигналу 1 Гц, источником которого может являться встроенный модуль РНПИ (режим синхронизации по ГНСС ГЛОНАСС/GPS) или другой прибор, способный формировать высокостабильный импульсный сигнал 1 Гц.

1.2 Центральный процессор прибора обеспечивает следующие контрольные функции:

- измерение напряжений питания цепей прибора:
	- а) внешнего источника постоянного напряжения +24 В;
	- б) напряжения преобразователя преобразующего внешнее напряжение в +27 В;
	- в) напряжения преобразователя ~220 В/+27 В;
	- г) напряжения преобразователей +27 В/+15 В и +27 В/-15 В;
	- д) преобразователя +27 В/+5 В;
	- е) преобразователя +27 В/+3,3 В;
	- ж) напряжения на внутренней аккумуляторной батарее;
	- з) напряжения питания магниторазрядного насоса;
	- и) напряжения питания ГВЧ.
- измерение токов очистителя, магниторазрядного насоса, ГВЧ;

- измерение отклонения температуры от нормы термостатов дискриминатора и ис-

точника молекулярного водорода;

Взамен инв.№

Подп. и дата

Инв. № подл.

Инв. № дубл.

Подп. и дата

- измерение уровня второй гармоники;
- измерение уровня промежуточной частоты приемника;

- отображение кодов ЦАП, формирующих напряжение на управляющих элементах кварца и резонатора;

- измерение среднеквадратического значения напряжения на выходах 5; 10; 100 МГц;

- отображение состояния модуля РНПИ, входящего в состав блока обработки сигналов ГЛОНАСС.

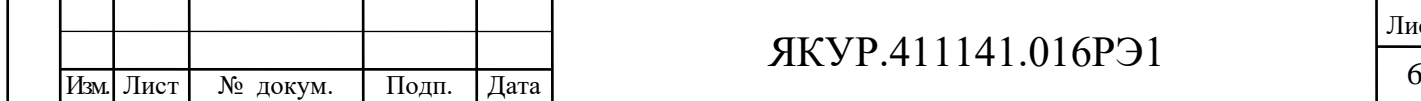

## <span id="page-6-0"></span>2 Инструкция по эксплуатации прибора

Управление работой стандарта частоты и времени водородного Ч1-1007 (далее – прибора) и контроль его состояния осуществляются в автоматическом режиме. Тем не менее, предусмотрена возможность управления прибором посредством выбора тех или иных пунктов меню, отображаемых на символьном дисплее.

<span id="page-6-1"></span>2.1Включение и выключение прибора

<span id="page-6-2"></span>2.1.1 Начальное включение прибора

Для приведения прибора в рабочее состояние необходимо выполнить следующие действия:

Подключить к прибору переменное напряжение 220 В или постоянное напряжение плюс 24 В, включить тумблер «**ВНУТР. БАТ.»** на задней панели прибора. При этом должен загореться светодиодный индикатор **ОТКАЗ**, на экране ЖК-индикатора появится окно сообщений с информацией, что прибор находится в автоматическом режиме включения (рисунок 2).

Прогрев

ENTER=MEHЮ

### Рисунок 2

Прибор входит в нормальный режим работы автоматически. При подаче внешнего напряжения в приборе сразу включается магниторазрядный насос, термостаты резонатора и источника водорода в КВД. Как только ток насоса достигнет нормы и прогреется резонатор, подаётся питание на очиститель. Через 5 минут после включения питания очистителя проверяется его ток. Если ток очистителя в норме, включится питание ГВЧ. После того как яркость высокочастотного разряда достигнет нормы, центральный процессор передаёт команду процессору АПЧ на поиск рабочих параметров кварцевого генератора (поиск линии – настройка кварцевого генератора на частоту перехода линии излучения атомов водорода). В этот момент окно сообщений на экране ЖК-индикатора меняется (рисунок 3).

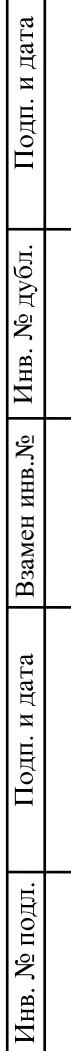

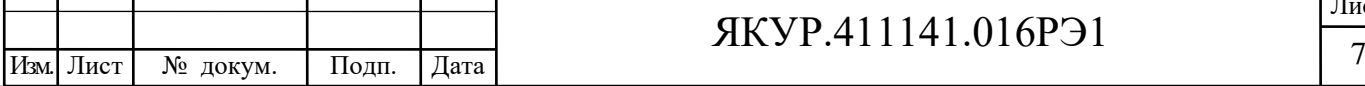

Поиск линии

ENTER=MEHЮ

Рисунок 3

Процедура поиска линии занимает 1 минуту, после чего система АПЧ прибора должна перейти в состояние «захвата» частоты. При успешном завершении процедуры поиска индикатор **ОТКАЗ** гаснет, окно сообщений на экране ЖК-индикатора будет отображать информацию о нормальной работе прибора (рисунок 4).

> Режим хранения частоты Нормальная работа

ENTER=MEHЮ

#### Рисунок 4

Если во время включения прибора центральный процессор обнаружил незначительные неполадки в системе, при которых допустима нормальная работа прибора, в окно сообщений будет выведена информация о предупреждениях (рисунок 5). При этом в третьей строке будет отображаться информация о неполадке: если таких предупреждений несколько, то полный список можно просмотреть, используя пункт главного меню «ИН-ФОРМАЦИЯ» (п.2.2).

> Режим хранения частоты Синхронизация в норме, предупреждения Аккумулятор выключен ENTER=MEHЮ

> > Рисунок 5

В любое время после включения питания можно перейти в главное меню для проверки параметров или управления прибором, нажав клавишу **ENTER**. Для обратного перехода в окно сообщений из любого другого окна необходимо несколько раз нажать клавишу **ESC**.

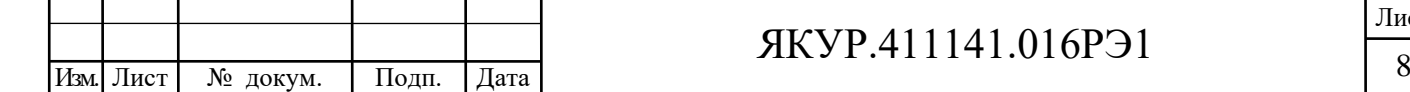

Взамен инв.№

Подп. и дата

№ подл.

Инв. .<br>

Инв. № дубл.

Подп. и дата

Если в процессе включения прибора или его работы возникли неполадки, при которых невозможна нормальная работа, в окно сообщений будет выведено сообщение о потере синхронизации кварцевого генератора (рисунок 6).

Нет синхронизации

ENTER=MEHЮ

#### Рисунок 6

Если в процессе работы прибора осуществится переход на работу от встроенных аккумуляторов, то на экран ЖК-индикатора будет выведено окно с сообщением о работе от аккумуляторов (рисунок 7).

> Режим хранения частоты Синхронизация в норме, предупреждения Работа от встроенных аккумуляторов!(U=27.1) ENTER=МЕНЮ

### Рисунок 7

### <span id="page-8-0"></span>2.1.2 Выключение прибора

Для того чтобы выключить стандарт необходимо перевести тумблеры на задней панели блока питания «**ВНУТР. БАТ.**» и «**ВНЕШ. БАТ.**» в выключенное (противоположное положению **ВКЛ**) положение, снять переменное напряжение 220 В и постоянное напряжение плюс 24 В.

При выключении стандарта все установки режима его работы сохраняются в энергонезависимом запоминающем устройстве. При последующем включении прибора эти установки восстанавливаются.

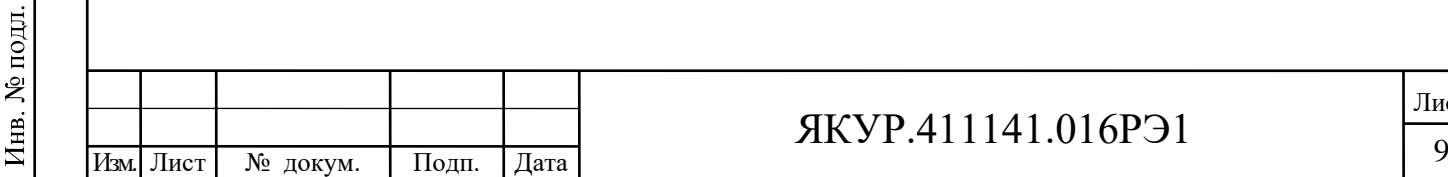

Взамен инв.№

Подп. и дата

Инв. № дубл.

Подп. и дата

### <span id="page-9-0"></span>2.2 Главное меню

Главное меню имеет вид, указанный на рисунке 8.

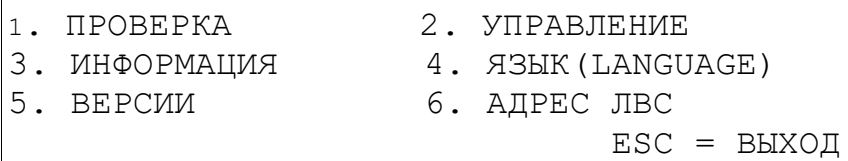

#### Рисунок 8

Выбор пунктов меню осуществляется путём нажатия соответствующих цифровых клавиш:

«**1**» - контроль параметров прибора;

«**2**» - управление;

«**3**» - просмотр диагностических сообщений;

«**4**» - переключение языка сообщений(русский/английский);

«**5**» - просмотр информации о версиях программного обеспечения;

«**6**» - установка IP-адреса прибора в локальной вычислительной сети (ЛВС).

Обратный переход в окно сообщений осуществляется нажатием на клавишу **ESC**.

### 2.3 Меню «ПРОВЕРКА»

Центральный процессор непрерывно измеряет параметры блоков прибора. Меню проверки параметров прибора позволяет наблюдать контролируемые параметры отдельных систем прибора. Для этого необходимо выбрать один из пунктов, показанных на рисунке 9.

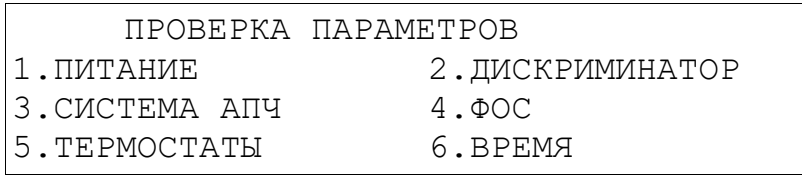

### Рисунок 9

Выбор пунктов меню осуществляется нажатием соответствующей цифровой клавиши. Нажатие на клавишу **ESC** вызывает переход в главное меню.

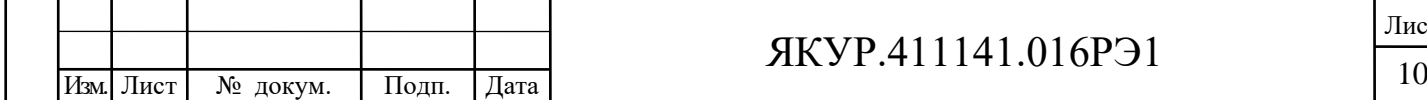

Взамен инв.№

Подп. и дата

Инв. № подл.

Инв. № дубл.

<span id="page-9-1"></span>Подп. и дата

## <span id="page-10-0"></span>2.3.1 Проверка блока питания – меню «ПИТАНИЕ»

Позволяет проверить напряжения шин питания в приборе, при выборе данного пункта на экране ЖК-индикатора появляется соответствующее окно (рисунок 10).

> Uакк=.098 Uвнш=26.7 U27=26.4 U+15=14.8 U-15=-15.1 U+5=4.90 U3.3=3.27 Unn=.005  $ESC = B$ ЫХОД

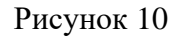

Все контролируемые напряжения измеряются в вольтах, ниже приведено их описание:

Uакк – напряжение на клеммах аккумулятора;

Uвнш – напряжение внешнего источника постоянного тока +24 В;

U27 – напряжение преобразователя +27 В/+27 В;

U+15 – напряжение преобразователя +27 В/+15 В;

U-15 – напряжение преобразователя +27 В/−15 В;

U+5 – напряжение преобразователя +27 В/+5 В;

U3.3 – напряжение преобразователя +27 В/+3,3 В;

Uпп – напряжение преобразователя ~220 В/+27 В.

Нажатие на клавишу **ESC** вызывает переход в меню «ПРОВЕРКА».

### <span id="page-10-1"></span>2.3.2 Проверка блоков КВД – меню «ДИСКРИМИНАТОР»

Этот пункт позволяет наблюдать параметры электронных блоков, обеспечивающих работу квантового водородного дискриминатора. При его выборе на экране появляется соответствующее окно (см. рисунок 11).

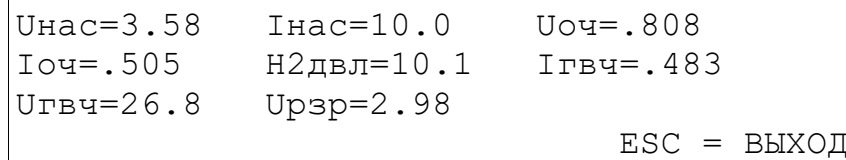

Рисунок 11

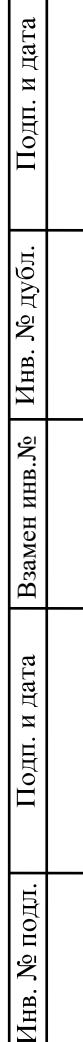

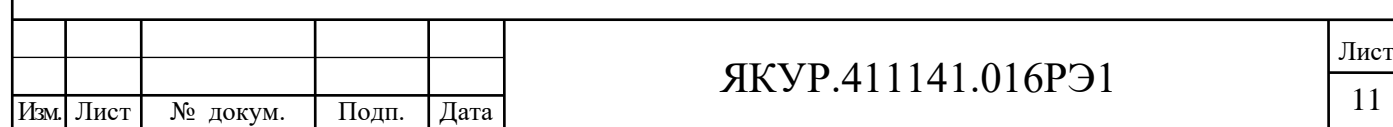

Ниже приведено описание контролируемых параметров, показанных на рисунке 11:

Uнас – напряжение питания магниторазрядного насоса, измеряется в киловольтах;

Iнас – ток магниторазрядного насоса, измеряется в микроамперах;

Uоч – напряжение на трубке очистителя молекулярного водорода, измеряется в вольтах;

Iоч – ток очистителя, измеряется в амперах;

H2двл – давление в источнике водорода, измеряется в атмосферах;

Uгвч – напряжение питания ГВЧ, измеряется в вольтах;

Iгвч – ток ГВЧ, измеряется в амперах;

Uрзр – напряжение с выхода датчика яркости свечения разряда в колбе диссоциатора, измеряется в вольтах.

Допустимые пределы контролируемых параметров указаны в п.2.5. Нажатие на клавишу **ESC** вызывает переход в меню «ПРОВЕРКА».

### <span id="page-11-0"></span>2.3.3 Проверка системы АПЧ – меню «СИСТЕМА АПЧ»

Контроль системы АПЧ кварцевого генератора отображает состояние сигналов, используемых в цепях формирования сигнала расстройки, по которому, в свою очередь, осуществляется подстройка частоты кварцевого генератора (рисунок 12).

> D2H= -2003 Q= 29126 R= 28271 T = 41 I = 253 G = 324 20M= 39 P= 1300 F=-10000e-15  $ESC = B$ ЫХОД

> > Рисунок 12

Ниже приведено описание контролируемых параметров, показанных на рисунке 12:

D2H – уровень второй гармоники сигнала расстройки в относительных единицах, является критерием настройки кварцевого генератора на частоту спектральной линии водорода. Если параметр D2H будет иметь отрицательное значение меньше чем минус 1000, то принимается решение, что кварцевый генератор настроен на частоту спектральной линии водорода;

Q – код ЦАП точной настройки кварцевого генератора, в процессе функционирования может принимать значения в пределах от 0 до 65535;

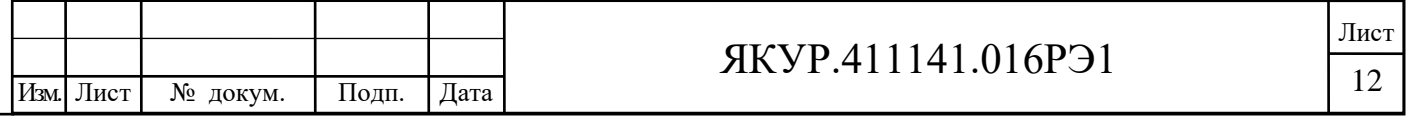

R – код ЦАП настройки резонатора, в процессе функционирования может принимать значения в пределах от 0 до 65535;

T – показания датчика температуры (ºС), расположенного на плате процессора АПЧ;

I – уровень сигнала промежуточной частоты приёмника, измеряется в единицах кода АЦП, может принимать значения от 0 до 1023;

G – уровень сигнала гетеродина приёмника, измеряется в единицах кода АЦП, может принимать значения от 0 до 1023;

20М – уровень выходного сигнала синтезатора частоты 20,40575168 МГц, измеряется в единицах кода АЦП, может принимать значения от 0 до 1023;

P – цифровой код установки уровня сигнала синтезатора частоты 20,40575168 МГц, может принимать значения от 0 до 4095 (заводская установка).

Нажатие на клавишу **ESC** вызывает переход в меню «ПРОВЕРКА».

<span id="page-12-0"></span>2.3.4 Проверка блока формирователя опорных сигналов – меню «ФОС»

Это меню позволяет проверить состояние внутренних и внешних опорных сигналов, синусоидальные сигналы измеряются в вольтах, контроль импульсных сигналов осуществляется логическими детекторами, отмечающими наличие или отсутствие сигналов (рисунок 13).

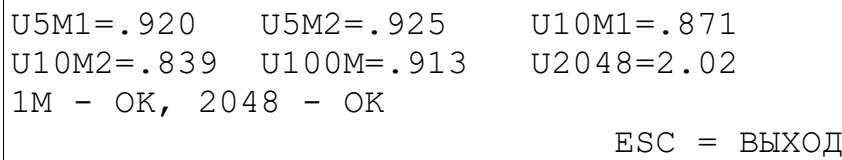

Рисунок 13

Ниже приведено описание контролируемых параметров, показанных на рисунке 13:

U5M1/U5M2 – синусоидальные сигналы 5 МГц, выведенные на заднюю панель блока опорных сигналов и обозначенные как « **5 МГц-1**» и « **5 МГц-2**»;

U10M1/U10M2 – синусоидальные сигналы 5 МГц, выведенные на заднюю панель блока опорных сигналов и обозначенные как « **10 МГц-1**» и « **10 МГц-2**»;

U100М – синусоидальный сигнал 100 МГц, выведенный на заднюю панель и обозначенный как «2 100 МГц»;

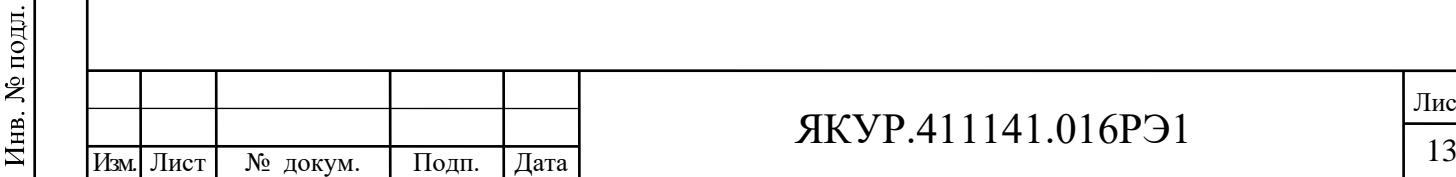

Взамен инв.№

Подп. и дата

Инв. № дубл.

Подп. и дата

U2048 – уровень напряжения фазовой автоподстройки кварцевого генератора 2.048 МГц, используемого для формирования импульсного сигнала 2.048 МГц;

1М – импульсный сигнал 1 МГц, выведенный на заднюю панель блока опорных сигналов и обозначенный как «2 1 МГц»;

2048 – импульсный сигнал 2.048 МГц, выведенный на заднюю панель блока опорных сигналов и обозначенный как «2 2,048 МГц».

Состояние выходов импульсных сигналов отмечается либо как «OK» – есть сигнал, либо «ОШИБКА» – нет сигнала.

Нажатие на клавишу **ESC** вызывает переход в меню «ПРОВЕРКА».

### <span id="page-13-0"></span>2.3.5 Проверка термостатов – меню «ТЕРМОСТАТЫ»

Эти параметры (рисунок 14) позволяют наблюдать отклонение температуры резонатора и источника водорода от нормы и мощность, отдаваемую нагревателям термостатов в относительных единицах. Для отклонения температуры одна единица соответствует ~1·10<sup>-5</sup> °С, для термостатов резонатора пороговые значения нормы составляют ±150 единиц (~0,0015 °С), для источника водорода составляют  $\pm 1000$  единиц (~0,01 °С). Мощность на нагревателях отображается в условных единицах от 0 (минимум) до 32767 (максимум).

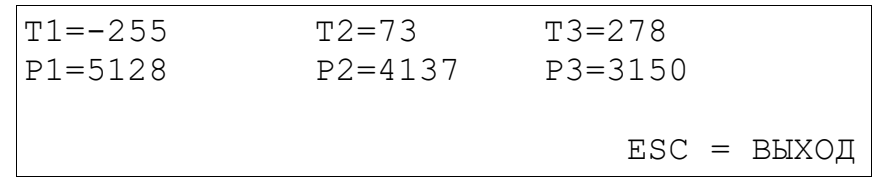

Рисунок 14

Ниже приведено описание контролируемых параметров, показанных на рисунке 14:

T1 – отклонение температуры от нормы боковой поверхности резонатора;

T2 – отклонение температуры от нормы основания резонатора;

Т3 – отклонение температуры от нормы источника молекулярного водорода;

Р2 – мощность на нагревателе боковой поверхности резонатора;

Р2 – мощность на нагревателе основания резонатора;

P3 – мощность на нагревателе источника водорода.

Взамен инв.№

Подп. и дата

Инв. № дубл.

Подп. и дата

Нажатие на клавишу **ESC** вызывает переход в меню «ПРОВЕРКА».

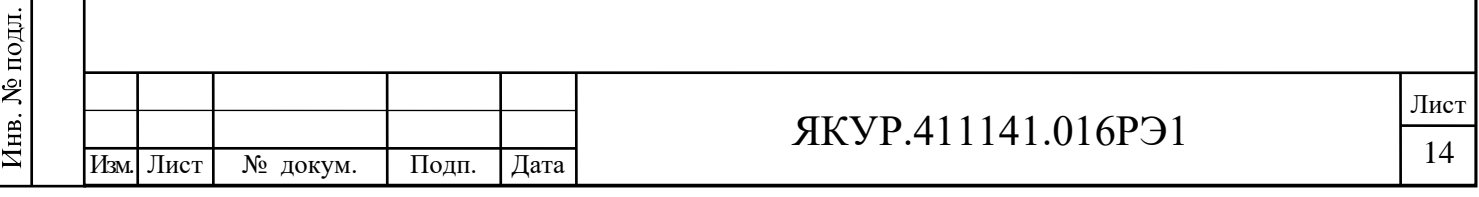

## 2.4 Меню «УПРАВЛЕНИЕ»

<span id="page-14-0"></span>Меню «УПРАВЛЕНИЕ» позволяет: включать/выключать питание блоков квантового водородного дискриминатора (магниторазрядный насос, очиститель, ГВЧ), изменять код частоты синтезатора в системе АПЧ, запускать процесс поиска рабочих параметров кварцевого генератора для его настройки на частоту перехода линии излучения атомов водорода (поиск линии), устанавливать текущие дату и время, включать/выключать режим синхронизации по ГНСС ГЛОНАСС/GPS, контролировать состояние модуля РНПИ. Внешний вид меню представлен на рисунке 15.

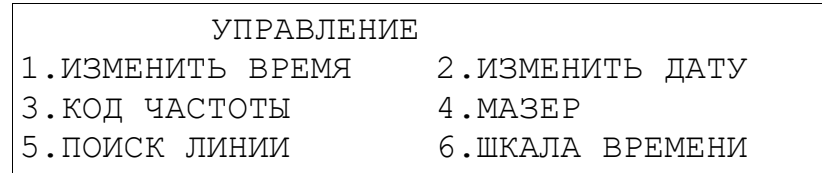

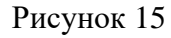

Выбор пунктов меню осуществляется нажатием соответствующей цифровой клавиши. Нажатие **ESC** вызывает переход в главное меню.

### 2.4.1 Установка текущего времени – меню «ИЗМЕНИТЬ ВРЕМЯ»

Пункт меню «ИЗМЕНИТЬ ВРЕМЯ» позволяет установить текущее время, при выборе данного пункта на экран в первую строку выводятся текущие дата и время (рисунок 16). Во второй строке отображается редактируемое время, которое необходимо установить. В третьей строке с помощью символа «\*» отображается текущая позиция изменяемой цифры: при нажатии цифровой клавиши позиция перемещается вправо, при достижении последней цифры позиция переместится на первую редактируемую цифру. Для перемещения текущей позиции влево необходимо нажать клавишу «**F3**», для установки нового времени – клавишу **ENTER**.

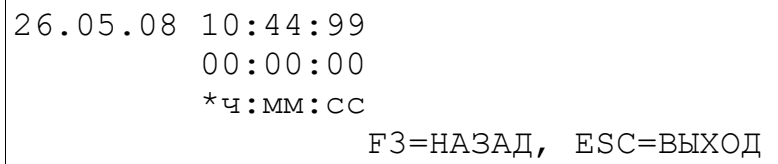

Рисунок 16

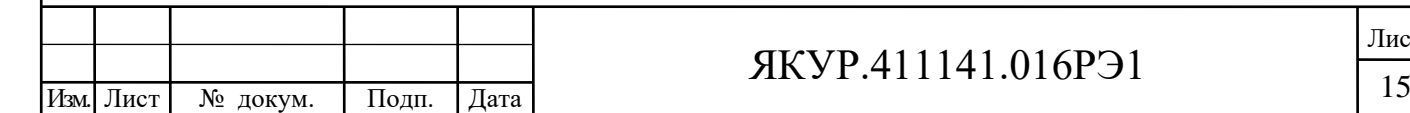

Взамен инв.№

Подп. и дата

№ подл.

Инв.

Инв. № дубл.

<span id="page-14-1"></span>Подп. и дата

## ЯКУР.411141.016РЭ1

Лист

### <span id="page-15-0"></span>2.4.2 Установка текущей даты – меню «ИЗМЕНИТЬ ДАТУ»

Пункт меню «ИЗМЕНИТЬ ДАТУ» позволяет установить текущую дату, при выборе данного пункта на экран в первую строку выводятся текущие дата и время (рисунок 17). Во второй строке отображается редактируемая дата, которую необходимо установить. В третьей строке с помощью символа «\*» отображается текущая позиция изменяемой цифры: при нажатии цифровой клавиши позиция перемещается вправо, при достижении последней цифры позиция переместится на первую редактируемую цифру. Для перемещения позиции влево необходимо нажать клавишу «**F3**», для установки новой даты – клавишу **ENTER**.

26.05.08 10:44:99 00.00.00  $*$ д.мм.гг F3=НАЗАД, ESC=ВЫХОД

Рисунок 17

### <span id="page-15-1"></span>2.4.3 Установка кода частоты синтезатора – меню «КОД ЧАСТОТЫ»

Данный пункт меню позволяет изменить код синтезатора частоты, т.е. скорректировать значение выходной частоты стандарта, которая изменяется в относительных единицах 15-го знака после запятой и может задаваться в диапазоне от минус 99999 до 99999. При выполнении данной операции на экране ЖК-индикатора в первой строке отображается текущее значение кода синтезатора, во второй строке отображается новое значение, символ «\*» отображает текущую редактируемую позицию (рисунок 18).

$$
-10000e-15
$$
  
\n
$$
\star
$$
  
\n
$$
F3=HA3A\mu, ESC=BhXO\mu
$$

#### Рисунок 18

При нажатии на цифровую клавишу в текущей позиции будет отображаться вновь введенная цифра, а символ «\*» сместится на одну позицию вправо, для перемещения текущей позиции назад влево необходимо нажать клавишу «**F3**». Для ввода знака минус в первой позиции необходимо нажать последовательно клавиши **SHIFT** и «**9**». После редактирования нового значения для его установки необходимо нажать клавишу **ENTER**: че-

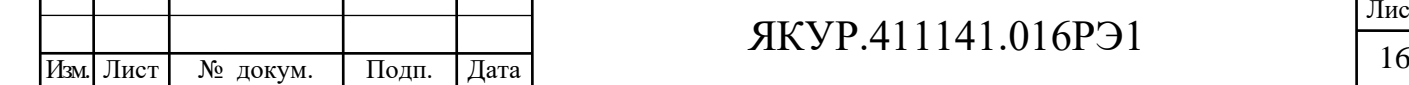

Взамен инв.№

Подп. и дата

Инв. № подл.

Инв. № дубл.

Подп. и дата

### ЯКУР.411141.016РЭ1

Лист

рез 3 секунды после этого в первой строке высветится обновлённое значение кода частоты. Для выхода из меню установки кода синтезатора необходимо нажать клавишу **ESC**.

### <span id="page-16-0"></span>2.4.4 Управление блоками КВД – меню «ДИСКРИМИНАТОР»

Пункт «ДИСКРИМИНАТОР» даёт возможность вручную включать/выключать питание блоков квантового водородного дискриминатора: магниторазрядного насоса, очистителя и генератора высокой частоты (ГВЧ).

Нажатие клавиши **ESC** вызывает переход обратно в меню «УПРАВЛЕНИЕ».

Включение/выключение данных узлов необходимо выполнять только в определённой последовательности: включение – насос, очиститель, ГВЧ; выключение – ГВЧ, очиститель, насос. Поскольку управление блоками квантового водородного дискриминатора является ответственной операцией, управляющая программа в этом режиме выводит на экран ЖК-индикатора информацию о том, какие блоки в данный момент можно включить/выключить. Поэтому возможны 4 варианта окон в режиме управления квантовым водородным дискриминатором.

*Вариант 1* – Блоки дискриминатора выключены, на экран выводится сообщение о том, что насос выключен, а также подсказка о включении насоса, который можно включить нажатием на клавишу «1» (рисунок 19).

НАСОС ВЫКЛ, ВКЛ - 1

### Рисунок 19

Если пользователь включил насос, то экран примет вид варианта 2.

*Вариант 2* – насос включен, очиститель и ГВЧ выключены, в первой строке отображаются рабочие параметры высоковольтного блока: напряжение (киловольты) и ток (микроамперы). В данном положении можно или выключить насос, тогда экран примет вид варианта 1, или включить очиститель. Выключение насоса осуществляется нажатием клавиши «**0**», включение очистителя – клавишей «**3**» (рисунок 20).

> НАСОС ВКЛ, ВЫКЛ - 0 Uнас= $3.58$  Iнас=.5 ОЧИСТ ВЫКЛ, ВКЛ - 3

> > Рисунок 20

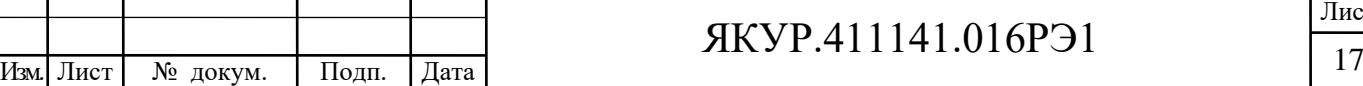

Если пользователь включит очиститель, то экран примет вид варианта 3.

*Вариант 3* – насос включен, очиститель включен, ГВЧ выключен, в первой строке отображаются параметры высоковольтного блока, во второй – блока питания очистителя: напряжение (вольты) и ток (амперы). В данном положении можно выключить очиститель или включить ГВЧ. Выключение очистителя осуществляется нажатием на клавишу «**2**», включение ГВЧ – клавишей «**5**» (рисунок 21).

```
НАСОС ВКЛ Uнас=3.58 Iнас=.488
ОЧИСТ ВКЛ, ВЫКЛ – 2 Uоч=.947 Iоч=.451
ГВЧ ВЫКЛ, ВКЛ -5
```
#### Рисунок 21

Если после включения ГВЧ его ток и яркость разряда в норме, то экран примет вид варианта 4.

*Вариант 4* – насос, очиститель и ГВЧ включены, в третьей строке отображаются параметры ГВЧ: потребляемый ток (амперы) и напряжение преобразователя датчика яркости разряда ГВЧ (вольты). В данном положении можно только выключить ГВЧ нажатием клавиши «**4**» (рисунок 22).

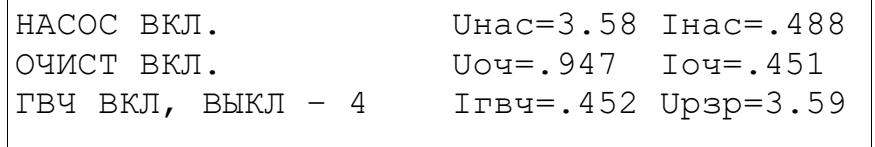

#### Рисунок 22

В любом варианте при нажатии на клавишу **ESC** осуществляется возврат в меню «УПРАВЛЕНИЕ». Необходимо отметить, что управление дискриминатором осуществляется автоматически всегда за исключением промежутка времени, когда пользователь вошел в меню управления «ДИСКРИМИНАТОР». Это означает, что пользователь может включать/выключать питание блоков дискриминатора самостоятельно, но через 100 секунд после выхода из меню «ДИСКРИМИНАТОР» управляющая программа снова перейдет в автоматический режим, и если какие-либо блоки дискриминатора были выключены, то будет выполнена процедура автоматического включения. Все действия пользователя по управлению прибором заносятся в журнал событий прибора, который сохраняется в энергонезависимой памяти. Описание работы прибора с журналом событий приведено в приложении Б.

Подп. и дата Инв. № дубл. Взамен инв.№ Подп. и дата Инв. № подл.

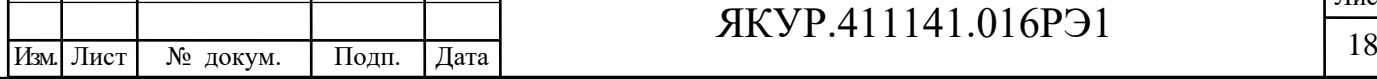

### <span id="page-18-0"></span>2.4.5 Меню «ПОИСК ЛИНИИ»

Данный пункт меню предназначен для определения управляющего напряжения кварцевого генератора для его настройки на частоту перехода линии излучения атомов водорода. Управляющее напряжение для кварцевого генератора может изменяться в диапазоне от 0 до 8 В, однако ЦАП точной подстройки частоты может изменяться только в диапазоне от 0 до 0.8 В, а суммарное управляющее напряжение формируется из напряжений ЦАП точной и грубой настройки. При этом желательно выставить такое напряжение ЦАП грубой настройки, чтобы код ЦАП точной настройки оказался на середине шкалы (полная шкала от 0 до 65535, середина = 32767). Данная операция выполняется при автоматическом включении прибора, тем не менее она может потребоваться, если необходимо включить прибор в режиме ручного управления. При выборе пункта меню «ПОИСК ЛИНИИ» на экране ЖК-индикатора будут отображаться основные параметры системы АПЧ, а в нижней строке – сообщение с подсказкой для инициализации процедуры поиска линии (рисунок 23). Наименование параметров соответствует приведенным в п.2.3.3 «СИСТЕ-МА АПЧ», кроме этого, отображается значение кода ЦАП грубой настройки кварцевого генератора (Qупр), которое может принимать значения от 0 до 65535.

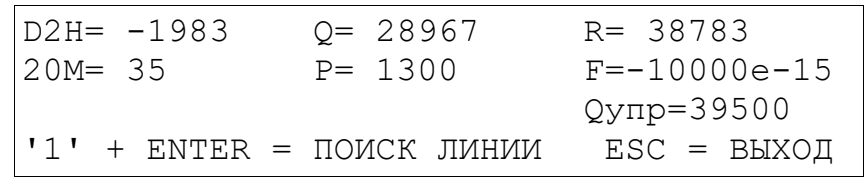

#### Рисунок 23

Для запуска процесса поиска управляющего напряжения кварцевого генератора необходимо нажать последовательно клавиши «**1**» и **ENTER**. После этого соответствующая команда передаётся процессору АПЧ и на экране ЖК-индикатора появляется сообщение о том, что процедура запущена на выполнение (рисунок 24).

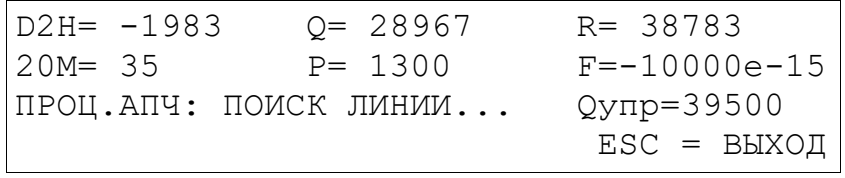

#### Рисунок 24

Ход выполнения операции можно наблюдать по изменению значений кодов ЦАП точной подстройки резонатора R и грубой настройки кварца Qупр. Сначала система корректирует настройку резонатора, поэтому будет изменяться значение кода ЦАП точной на-

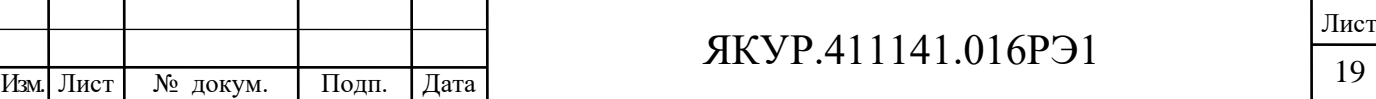

стройки резонатора по всей шкале, после чего начинается определение кода ЦАП грубой настройки кварцевого генератора – в это время начинают перебираться его значения по всей шкале. По завершении поиска управляющего напряжения кварцевого генератора экран ЖК-индикатора примет вид, показанный на рисунке 23, и если процедура выполнена успешно, то через 2 – 3 секунды светодиод **ОТКАЗ** должен погаснуть. Для возврата в меню «УПРАВЛЕНИЕ» необходимо нажать клавишу **ESC**. Следует отметить, что выйти из меню поиска рабочих параметров кварцевого генератора можно в любой момент, при этом процедура поиска продолжится, если она была запущена.

<span id="page-19-0"></span>2.4.6 Управление шкалой времени и контроль модуля РНПИ – меню «ШКАЛА ВРЕМЕНИ»

Данный пункт меню включает несколько подпунктов:

- «ПАРАМЕТРЫ СИГНАЛОВ» – установка длительностей импульсов выходных сигналов «1 Гц» и «1/60 Гц $^1$ »;

- «ИЗМЕРЕНИЕ» – запуск и остановка процесса слежения шкалы времени за внешним сигналом синхронизации 1 Гц;

- «СИГНАЛ СИНХРОНИЗАЦИИ» – выбор внешнего сигнала синхронизации 1 Гц и проверка его наличия. В качестве источника сигнала синхронизации может выступать модуль РНПИ или любое другое устройство, выход которого подключается к разъему «**СИНХР.**», расположенному на задней панели прибора;

- «СОСТОЯНИЕ РНПИ» – состояние модуля РНПИ и установка нового значения задержки в антенном кабеле;

Возврат в меню «УПРАВЛЕНИЕ» осуществляется нажатием клавиши **ESC**.

### 2.4.6.1 Пункт меню «ПАРАМЕТРЫ СИГНАЛОВ»

<span id="page-19-1"></span>С помощью пункта меню «ПАРАМЕТРЫ СИГНАЛОВ» можно изменять параметры длительностей сигналов «1 Гц» и «1/60 Гц<sup>1</sup>)», выведенных на заднюю панель прибора (рисунок 25).

 $1)$  В исполнениях ЯКУР.411141.016-02, ЯКУР.411141.016-05.02 выходной сигнал 1/60 Гц отсутствует

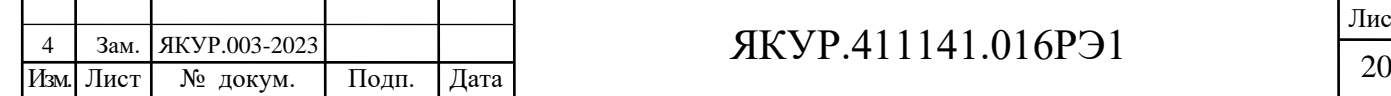

Взамен инв.№

Подп. и дата

№ подл.

Инв. .<br>

Инв. № дубл.

Подп. и дата

ДЛИТЕЛЬНОСТЬ ИМПУЛЬСА 1 Гц: 100 мкс 0=0.1 мкс, 1=1 мкс, 2=10 мкс, 3=100 мкс ДЛИТЕЛЬНОСТЬ ИМПУЛЬСА 1/60 Гц: 100 мкс 4=0.1 мкс, 5=1 мкс, 6=10 мкс, 7=100 мкс

#### Рисунок 25

Параметры длительности задаются отдельно для каждого сигнала и сохраняются в энергонезависимом запоминающем устройстве. Значение длительности может выбираться из ряда 0.1 мкс, 1 мкс, 10 мкс, 100 мкс: для выбора параметра для сигнала «1 Гц» нужно нажать клавиши «**0**» (0.1 мкс), «**1**» (1 мкс), «**2**» (10 мкс), «**3**» (100 мкс), для сигнала «1/60 Гц1) » – «**4**» (0.1 мкс), «**5**» (1 мкс), «**6**» (10 мкс), «**7**» (100 мкс).

Для обратного перехода в меню «ШКАЛА ВРЕМЕНИ» необходимо нажать клавишу **ESC**.

### 2.4.6.2 Пункт меню «ИЗМЕРЕНИЕ»

<span id="page-20-0"></span>При нормальной работе прибора его режимы условно подразделяются на два: режим хранения частоты (в этот режим прибор переходит по умолчанию сразу после прогрева) и режим синхронизации по внешнему опорному сигналу. Режим синхронизации по внешнему опорному сигналу, в свою очередь, подразделяется на режим синхронизации по ГНСС ГЛОНАСС/GPS (источником внешнего сигнала синхронизации является модуль РНПИ, входящий в состав прибора в блоке обработки сигналов ГЛОНАСС) и режим синхронизации по внешнему сигналу 1 Гц (источником внешнего сигнала синхронизации является другой прибор, способный выдавать стабильные импульсы 1 Гц положительной полярности и амплитудой не менее 2.5 В на нагрузке 50 Ом, выход которого подключен ко входу «**СИНХР.**» на задней панели стандарта). Различие этих режимов заключается только в источнике синхросигнала и в дальнейшем будет упоминаться только режим синхронизации по ГНСС ГЛОНАСС/GPS, если не будет упомянуто обратное. Перед измерениями необходимо выбрать источник внешнего синхросигнала и проверить его наличие с помощью пункта меню «СИГНАЛ СИНХРОНИЗАЦИИ» (см. п.2.4.6.3). Если источником синхросигнала выбран модуль РНПИ, то необходимо дополнительно проверить состояние модуля с помощью меню «СОСТОЯНИЕ РНПИ» (см. п.2.4.6.4).

С помощью пункта меню «ИЗМЕРЕНИЕ» осуществляется запуск и принудительная остановка процесса слежения шкалы времени за внешним сигналом синхронизации 1 Гц.

<sup>1)</sup> В исполнениях ЯКУР.411141.016-02, ЯКУР.411141.016-05.02 выходной сигнал 1/60 Гц отсутствует

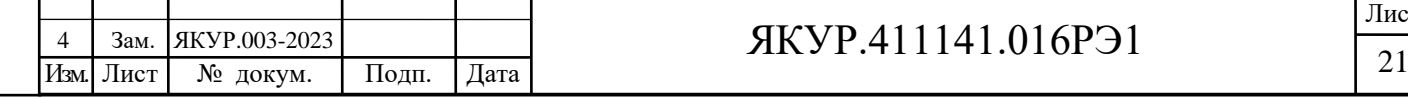

Взамен инв.№

Подп. и дата

Инв. № подл.

Инв. № дубл.

Подп. и дата

После запуска процесса осуществляются измерения разности шкал времени прибора и внешнего источника, и на основании этих измерений осуществляется подстройка собственной шкалы и коррекция выходной частоты стандарта.

Измерения выполняются с помощью двух вспомогательных счетчиков, работающих с тактовой частотой 100 МГц: первый – измеритель временных интервалов (ИВИ), измеряет разность шкал времени прибора и внешнего синхросигнала; второй – счетчик частотомера, используется для получения усредненного значения фазы на интервале 100 секунд и последующего вычисления относительной разности частот по разности фаз на двух соседних интервалах. Собственная шкала времени прибора формируется с помощью счетчика сигнала 100 МГц, её подстройка осуществляется посредством добавления или удаления дополнительных тактов счетчика в цикле счета через равные промежутки времени, которые составляют 2000 секунд. Выходная частота стандарта корректируется посредством изменения цифрового кода синтезатора частоты. В автоматическом режиме полный цикл измерений осуществляется за 10 суток, после его завершения блок центрального процессора выполняет окончательную коррекцию кода частоты и переводит прибор в режим хранения.

В режиме хранения экран принимает вид, указанный на рисунке 26. Для запуска измерения необходимо нажать последовательность клавиш «**1**» и **ENTER**, при этом осуществляется начальная синхронизация шкалы прибора по внешнему сигналу. Процесс измерений в режиме синхронизации по ГНСС ГЛОНАСС/GPS допускается начинать только в случае, когда хотя бы один из параметров GPS/GLON в меню «СОСТОЯНИЕ РНПИ» отличен от нуля (см. п.2.4.6.4).

$$
\begin{array}{|l|l|l|} \hline \text{NO=0} & \text{CO=0} & \text{Nc=0} & \text{C=0} & \text{IOV} \\ \hline \text{Nf=0} & \text{dF=0e-15} & \text{phi=0} \\ \hline \text{Msmepehue ocтановленo '1'+ ENTER = crapr} \\\hline \end{array}
$$

#### Рисунок 26

По прошествии 3-х секунд после запуска начинаются измерения и на экране будут отображаться текущие результаты (рисунок 27).

> N0=61 C0=5 Nc=9 C=0 Nf=2455 dF=-117e-15 phi=12996  $'0'$  + ENTER = стоп

> > Рисунок 27

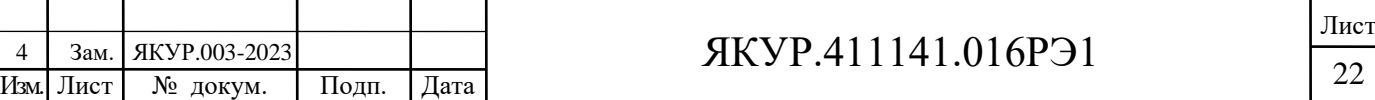

Если необходима только однократная привязка секундной шкалы прибора к внешнему синхросигналу, то необходимо принудительно остановить измерения последовательным нажатием клавиш «**0**» и **ENTER** после достижения значения 10 параметром N0, который отображается в первой строке. Если также необходима привязка импульсного сигнала 1/60  $\Gamma$ ц<sup>1)</sup> к счетчику времени Ч1-1007, то необходимо дождаться хотя бы одного изменения значения минут с момента запуска процесса измерений – при этом либо значение N0 будет больше 60, либо Nf больше 0.

Измерения осуществляются 100-секундными циклами, то есть за 100 секунд осуществляется накопление результата разности фаз, после чего вычисляется относительная разность частот и начинается новый цикл. По прошествии 20 циклов осуществляется текущая коррекция шкалы времени прибора по результатам измерений. Ниже приведено описание параметров, отображаемых в текущем цикле:

N0 – счетчик секундных отсчетов в текущем цикле измерений;

C0 – расхождение шкал в текущем цикле измерений с шагом 10 нс, измеренное с помощью счетчика ИВИ;

Nc – число 100-секундных циклов после текущей коррекции шкалы прибора;

C – результат последней коррекции шкалы времени с шагом 10 нс;

Nf – общее число отсчетов, по которым осуществляется вычисление относительной разности частот;

dF – относительная разность частот, вычисленная с момента включения режима синхронизации по ГНСС ГЛОНАСС/GPS;

phi – значение счетчика фазы частотомера, используемого для вычисления относительной разности частот, шаг 0.1 нс;

В процессе измерений при переходе в окно сообщений посредством нескольких нажатий на клавишу **ESC** в первой строке экрана будет отображаться сообщение «Режим синхронизации по ГНСС (ГЛОНАСС/GPS)», если источником внешнего синхросигнала является модуль РНПИ, или сообщение «Режим синхронизации по внеш. сигналу 1 Гц», если источником внешнего синхросигнала является какой-либо другой прибор, подключенный через разъем «**СИНХР.**» на задней панели стандарта (рисунок 28).

Если в процессе измерений значения частоты внешнего сигнала синхронизации и прибора будут различаться настолько, что наступит переполнение счетчика ИВИ, то в правом верхнем углу экрана будет отображаться информация о переполнении в виде надписи «!OV», как показано на рисунке 26. Если возникнет неисправность шкалы времени прибо-

<sup>1)</sup> В исполнениях ЯКУР.411141.016-02, ЯКУР.411141.016-05.02 выходной сигнал 1/60 Гц отсутствует

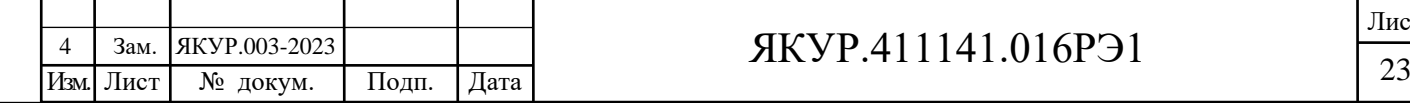

Взамен инв.№

Подп. и дата

№ подл.

Инв. .

Инв. № дубл.

Подп. и дата

ра, то будет отображаться надпись «!INT0», при отсутствии внешнего синхросигнала – надпись «!SIG». Возврат к меню «УПРАВЛЕНИЕ ШКАЛОЙ ВРЕМЕНИ» осуществляется нажатием клавиши **ESC**.

> Режим синхронизации по ГНСС(ГЛОНАСС/GPS) Нормальная работа

ENTER=MEHЮ

Режим синхронизации по внеш. сигналу 1Гц Нормальная работа

ENTER=MEHЮ

### Рисунок 28

## 2.4.6.3 Пункт меню «СИГНАЛ СИНХРОНИЗАЦИИ»

<span id="page-23-0"></span>Перед включением режима синхронизации по внешнему сигналу необходимо выбрать источник сигнала синхронизации: это может быть либо встроенный модуль РНПИ, либо внешний высокостабильный источник сигнала 1 Гц. С помощью пункта меню «СИГНАЛ СИНХРОНИЗАЦИИ» можно выбрать требуемый источник. После выбора данного пункта меню экран примет вид, как показано на рисунке 29.

> ИСТОЧНИК СИНХРОСИГНАЛА: МОДУЛЬ РНПИ '0' - МОДУЛЬ РНПИ, '1' - ВНЕШ. СИГНАЛ СИГНАЛ СИНХРОНИЗАЦИИ – ОК

### Рисунок 29

Выбор источника осуществляется нажатием клавиш «**0**» или «**1**»: «**0**» – источником синхросигнала будет модуль РНПИ; «**1**» – источником синхросигнала будет внешний сигнал, подключаемый ко входу «**СИНХР.**» на задней панели прибора. В нижней строке отображается наличие или отсутствие синхросигнала: если сигнал отсутствует, то будет выведено сообщение «СИГНАЛ СИНХРОНИЗАЦИИ - ОТСУТСТВУЕТ».

2.4.6.4 Пункт меню «СОСТОЯНИЕ РНПИ»

<span id="page-23-1"></span>Если в качестве источника внешнего синхросигнала выбран встроенный модуль РНПИ, то перед запуском режима синхронизации необходимо проверить состояние модуля. Центральный процессор в процессе работы выполняет такую проверку и отражает со-

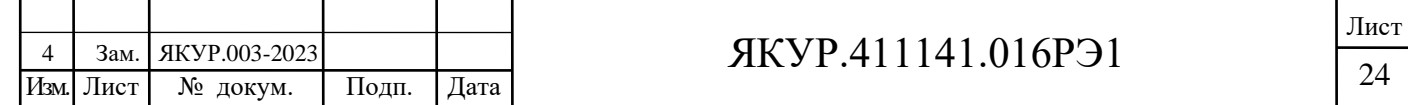

стояние модуля РНПИ на экране при выборе данного пункта меню. При исправном модуле и подключенной к нему антенне экран примет вид, как показано на рисунке 30.

```
Модуль РНПИ включен('0'=выключить)
GPS = 10 / GLON = 4Время: 10:09:00 F3 – синхр. по ГНСС
Задержка в ант.=350 нс F2=изменить
```
#### Рисунок 30

Если режим синхронизации по ГНСС уже включен, то сообщение в первой строке изменится на следующее: «Модуль РНПИ включен (идут измерения)». Параметры GPS и GLON отображают число спутников соответствующих группировок, которые могут быть использованы при решении навигационной задачи – **допускается начинать измерения в режиме синхронизации по ГНСС ГЛОНАСС/GPS только в том случае, когда хотя бы один из этих параметров отличен от нуля (процесс измерений описан в п.2.4.6.2)**. В третьей строке, если модуль РНПИ исправен и при этом не включен режим синхронизации по внешнему сигналу 1 Гц, будет отображаться текущее время, которое можно засинхронизировать по ГНСС нажатием на клавишу F3. В четвертой строке указана задержка в антенном кабеле: этот параметр определяет суммарную задержку, которая состоит из задержки в кабеле антенны и задержки в цепях преобразования сигнала от модуля. Этот параметр устанавливается при изготовлении прибора и его изменение может потребоваться только в том случае, если изменилась длина кабеля, соединяющего прибор с антенной.

При обнаружении неисправностей модуля вид экрана изменится, и в первой строке будет отображаться сообщение об ошибках (рисунок 31), в трех других строках – возможные причины.

> Модуль РНПИ, ошибки(выключить - '0') Антенна не подключена Тест ГЛОНАСС не пройден Тест GPS не пройден

> > Рисунок 31

Модуль РНПИ - ошибка связи

Рисунок 32

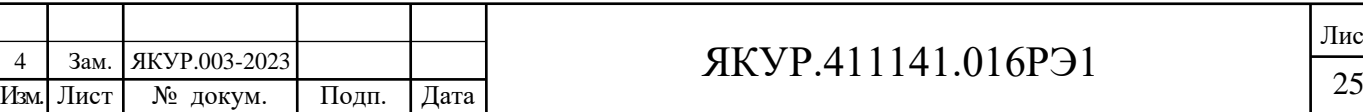

Если в качестве причины индицируется только одно сообщение «Антенна не подключена», то необходимо проверить состояние кабеля и разъемов, соединяющих антенну с прибором. Если после подключения антенны сообщения об ошибках не исчезли, то необходимо выключить модуль РНПИ нажатием на клавишу «**0**», выдержать паузу в несколько секунд, а затем снова включить его нажатием на клавишу «**1**». В момент выключения модуля РНПИ в первой строке будет отображаться сообщение «Модуль РНПИ выключен (включить  $-1'$ )».

При нарушении связи блока процессора центрального с модулем РНПИ может индицироваться соответствующее сообщение (рисунок 32), кратковременное появление этого сообщения не является неисправностью.

### <span id="page-25-0"></span>2.4.6.5 Начальные параметры конфигурации, устанавливаемые в модуле РНПИ

После включения питания прибора процессор центральный передает в модуль РНПИ серию команд конфигурирования: выбирается тип метки времени, устанавливается задержка в антенне, настраивается COM-порт, через который может осуществляться связь модуля РНПИ с компьютером. Модуль РНПИ имеет два СОМ-порта, порт №2 используется для связи с процессором центральным прибора. COM-порт №1 модуля может использоваться для прямой связи с персональным компьютером с целью диагностики устройства и задания дополнительных параметров работы. Для этих целей можно использовать программу BM\_Ctrl.exe, которая входит в комплект поставки модуля РНПИ. Разъем для подключения к COM-порту №1 выведен на заднюю панель блока обработки сигналов ГЛО-НАСС и обозначен как «**ПК**». При работе с модулем РНПИ через этот порт следует учитывать, что при повторном включении модуля и/или всего прибора дополнительные настройки теряются и модуль будет сконфигурирован так, как указано ниже:

- скорость передачи данных по COM-порту  $N_21 38400$ ;
- протокол обмена BINR;
- тип метки времени  $-$  UTC(SU);
- длительность импульса синхросигнала  $1 \Gamma$ ц 1 мс.

### 2.5 Просмотр диагностических сообщений

<span id="page-25-1"></span>При работе прибора иногда могут возникать ситуации, когда отдельные контролируемые параметры могут измениться настолько, что будет необходимо обратить внимание на данные параметры и принять решение о дальнейшей эксплуатации прибора в обычном режиме или его техническом обслуживании. Для этих целей предусмотрены диагностиче-

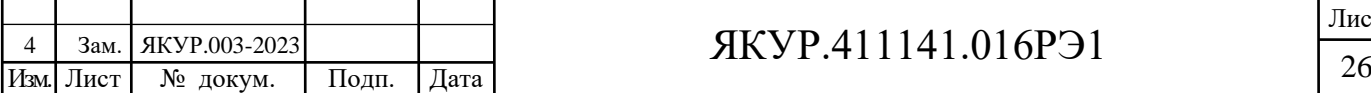

Взамен инв.№

Подп. и дата

№ подл.

Инв. .<br>

Инв. № дубл.

Подп. и дата

ские сообщения, которые можно просмотреть в пункте «ИНФОРМАЦИЯ» главного меню. При выборе данного пункта меню на экран ЖК-индикатора выводятся диагностические сообщения. Если этих сообщений больше чем четыре, то в последние позиции крайних строк выводятся подсказки, которые сообщают пользователю, что информацию можно пролистывать с помощью клавиш «**0**» (вниз) и «**3**» (вверх), как показано на рисунке 33.

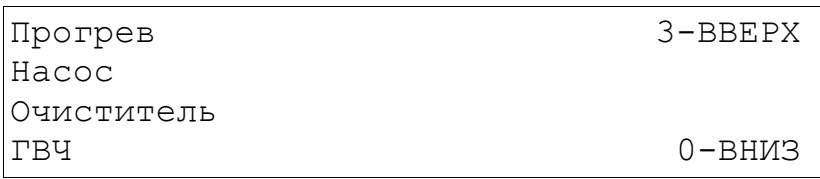

Рисунок 33

Ниже приведен полный перечень диагностических сообщений:

- «**Нет синхронизации**» **–** кварцевый генератор не настроен на частоту линии излучения атомов водорода. Программа принимает решение вывести это сообщение, если параметр «D2H» из меню «ПРОВЕРКА/СИСТЕМА АПЧ» (п.2.3.3) принимает значение больше чем минус 1000 (данный параметр может принимать положительные и отрицательные значения);

- «**Прогрев**» – сообщение отображается при автоматическом включении прибора, когда он находится в режиме прогрева;

- «**Насос**» **–** превышение тока магниторазрядного насоса выше нормы или напряжение ниже нормы. Порог для напряжения – 2 кВ, для тока: при включении прибора – 495 мкА, после прогрева – 100 мкА. Проверить текущие значения можно с помощью меню «ПРО-ВЕРКА/ДИСКРИМИНАТОР» (п.2.3.2);

- «**Очиститель**» – ток очистителя вышел за допустимые пределы: минимальное значение – 0.15 А, максимальное – 1.2 А. Проверить текущие значения можно с помощью меню «ПРОВЕРКА/ДИСКРИМИНАТОР» (п.2.3.2);

- «**ГВЧ**» – напряжение с датчика контроля яркости разряда ниже нормы (0.5 В) или ток ГВЧ выше нормы (0.7 А). Проверить текущие значения можно с помощью меню «ПРО-ВЕРКА/ДИСКРИМИНАТОР» (п.2.3.2);

- «**Насос выкл.**» – магнторазрядный насос выключен в режиме ручного управления по команде пользователя или в режиме прогрева из-за выхода параметров за допустимые пределы;

- «**Очиститель выкл.**» – прибор находится в режиме прогрева или очиститель выключен в режиме ручного управления по команде пользователя. В режиме прогрева очиститель

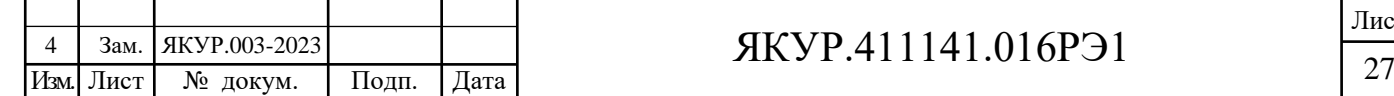

Взамен инв.№

Подп. и дата

№ подл.

Инв.

Инв. № дубл.

Подп. и дата

будет включен только после того, как резонатор дискриминатора будет прогрет и давление в источнике молекулярного водорода будет в норме (от 1.5 до 20 атм.);

- «**ГВЧ выкл.**» – прибор находится в режиме прогрева или ГВЧ выключен в режиме ручного управления по команде пользователя. В режиме прогрева ГВЧ будет включен через пять минут после включения питания очистителя, если ток очистителя не выходит за допустимые пределы;

- «**Tермостат рез-ра**» – отклонение температуры одной из термостатируемых зон резонатора дискриминатора больше допустимого предела. Для резонатора это значение составляет 150 условных единиц по абсолютному значению (~0.0015 ºС). Проверить текущие значения на нагревателях можно с помощью меню «ПРОВЕРКА/ТЕРМОСТАТЫ» (п.2.3.5);

- «**Блок питания**» – напряжения преобразователей блока питания выходят за допустимые пределы. Установлены следующие пределы для питающих напряжений:

внешний источник +24 В – минимум 20 В;

преобразователь ~220 В/+27 В – минимум 22,5 В;

преобразователь +27 В/+27 В – минимум 24 В, максимум 30 В;

преобразователь +27 В/+15 В – минимум 13,5 В, максимум 18 В;

преобразователь +27 В/-15 В – минимум минус 13,5 В, максимум минус18 В;

преобразователь +27 В/+5 В – минимум 4,5 В, максимум 5,5 В;

преобразователь +27 В/+3.3 В – минимум 3,0 В, максимум 3,5 В.

Проверить измеряемые значения можно с помощью меню «ПРОВЕР-КА/ПИТАНИЕ»  $(\text{π.2.3.1})$ ;

- «**Заряд акк-ра**» – при работе от сети переменного напряжения 220 В или от внешнего источника постоянного напряжения 24 В данное сообщение отображается при подзарядке встроенных аккумуляторов. При достижении емкости аккумуляторов более 95 % сообщение пропадает. При работе от встроенных аккумуляторов появление этого сообщения сигнализирует о разряде аккумуляторов – напряжение на клеммах батареи упало ниже 24 В. Для предотвращения преждевременного выхода аккумуляторов из строя прибор отключится при снижении уровня напряжения менее 23 В, если он не будет подключен к внешнему источнику питания;

- «**Блок оп. сигналов**» – уровень одного или нескольких синусоидальных сигналов ниже нормы или отсутствует один или несколько импульсных сигналов в блоке формирователя опорных сигналов. Данное сообщение будет также индицироваться в случае выхода за допустимые пределы управляющего напряжения подстройки кварцевого генератора 2.048 МГц.

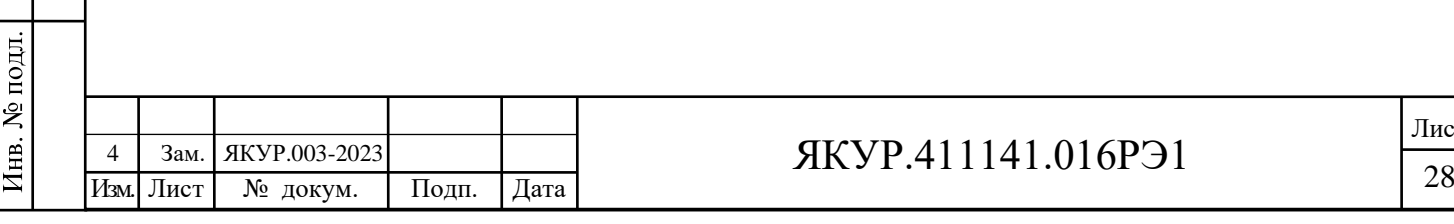

Взамен инв.№

Подп. и дата

Инв. № дубл.

Подп. и дата

Управляющая программа проверяет следующие синусоидальные сигналы:

а) сигнал на задней панели «**25 МГц-1**» – минимальный предел 0,3 В СКЗ;

- б) сигнал на задней панели «**25 МГц-2**» минимальный предел 0,3 В СКЗ;
- в) сигнал на задней панели «**210 МГц-1**» минимальный предел 0,3 В СКЗ;
- г) сигнал на задней панели «**210 МГц-2**» минимальный предел 0,3 В СКЗ.

Также программой центрального процессора проверяется наличие импульсных сигналов, выведенных на заднюю панель блока опорных сигналов: «**21 МГц**», **«22.048 МГц**». Проконтролировать вышеперечисленные сигналы можно с помощью пункта меню «ПРО-ВЕРКА/ФОС» (п.2.3.4);

- «**АПЧ 100M/20M уров.**» – в системе автоподстройки частоты формируются сигналы частотой 100 МГц и 20,40575168 МГц, которые используются для формирования сигнала возбуждения дискриминатора. Если уровень одного или обоих сигналов будет ниже установленного предела, появится это сообщение. Для сигнала 100 МГц установлено минимально допустимое значение СКЗ 0.3 В, уровень сигнала 20,40575168 МГц измеряется в условных единицах кода АЦП, допустимое минимальное значение равно четырем. Проверить уровень сигнала 100 МГц можно с помощью меню «ПРОВЕРКА/ФОС» (п.2.3.4), 20,40575168 МГц – «ПРОВЕРКА/СИСТЕМА АПЧ» (п.2.3.3);

- «**АПЧ: сигнал расстройки**» – в программе автоподстройки частоты, которая выполняется на процессоре АПЧ, реализован детектор второй гармоники, выходное значение которого является критерием настройки кварцевого генератора. Управляющая программа центрального процессора непрерывно проверяет это значение. Если величина D2H меньше чем минус 1000, то считается, что кварцевый генератор настроен на частоту линии излучения атомов водорода. Если значение D2H находится в пределах от минус 200 до 200, то принимается решение, что отсутствует сигнал расстройки на входе АЦП процессора АПЧ, и управляющая программа центрального процессора формирует это сообщение. Проверить текущее значение данного параметра можно с помощью пункта меню «ПРОВЕР-КА/СИСТЕМА АПЧ» (п.2.3.3);

- «**АПЧ: уров. ПЧ**» – уровень промежуточной частоты в приёмнике ниже установленного предела – 100 единиц кода АЦП. Проверить текущее значение данного параметра можно с помощью пункта меню «ПРОВЕРКА/СИСТЕМА АПЧ» (п.2.3.3);

- «**АПЧ: переполн. ЦАП**» – в системе автоподстройки частоты используются две петли: одна – для подстройки резонатора дискриминатора под частоту кварцевого генератора и вторая – для настройки кварцевого генератора на частоту линии излучения атомов водорода. Для формирования управляющих напряжений точной настройки этих петель использу-

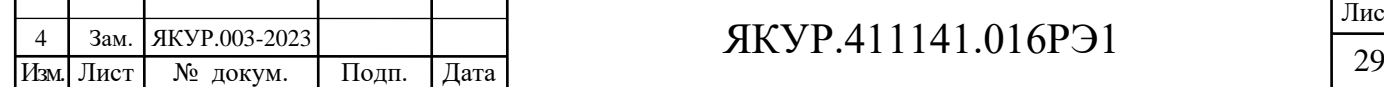

Ш

Взамен инв.№

Подп. и дата

Инв. № подл.

Инв. № дубл.

Подп. и дата

ются цифро-аналоговые преобразователи (ЦАП). В обеих петлях используются 16-разрядные ЦАП точной подстройки, полная шкала которых меняется в пределах от 0 до 65535. Если код ЦАП точной подстройки одной из петель перейдёт значения 1000 или 64535, то управляющая программа центрального процессора сформирует это сообщение. Установить точно, у которой петли код ЦАП перешёл предельное значение, можно с помощью пункта меню «ПРОВЕРКА/СИСТЕМА АПЧ» (п.2.3.3). Если возникло переполнение ЦАП точной подстройки кварцевого генератора, то можно скорректировать его рабочие параметры (код ЦАП грубой настройки) с помощью пункта меню «УПРАВ-ЛЕНИЕ/ПОИСК ЛИНИИ» (п.2.4.5). Следует отметить, что система автоподстройки частоты автоматически корректирует код ЦАП грубой настройки кварцевого генератора, поэтому прибор будет оставаться в работоспособном состоянии;

- «**Проц. АПЧ: нет связи**» – возникла ошибка при обмене данными центрального процессора с процессором АПЧ. Данное сообщение может кратковременно появляться и потом исчезать, такая ситуация допустима, т.к. основная задача процессора АПЧ – непрерывная подстройка частоты кварцевого генератора, обмен данными является более низкой по приоритету задачей и на него отводится процессорное время, оставшееся свободным от основной задачи. Но если данное сообщение отображается постоянно, то это указывает на неисправности в блоке процессора АПЧ;

- «**Источн. Водор.**» – давление в источнике молекулярного водорода или температура термостата источника вышли за пределы допустимых параметров. Для давления установлены следующие пределы: минимум – 1.5 атм., максимум – 20 атм., для температуры – 1000 единиц кода (~0.01 ºС). Проверить температуру можно с помощью пункта меню «ПРОВЕРКА/ТЕРМОСТАТЫ» (п.2.3.5), давление – меню «ПРОВЕР-КА/ДИСКРИМИНАТОР» (п.2.3.2);

- «**Ручное управление**» – использовался режим ручного управления включением/выключением блоков питания квантового водородного дискриминатора или режим поиска линии. Данное сообщение также означает, что прибор скоро снова перейдет в режим автоматического управления (пауза между переходом из ручного режима в автоматический составляет 100 секунд после последней операции, выполненной в ручном режиме).

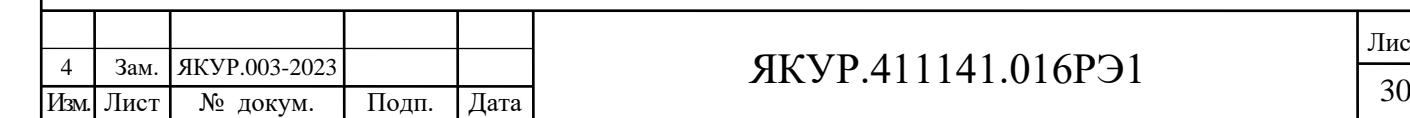

Взамен инв.№

Подп. и дата

№ подл.

Инв.

Инв. № дубл.

Подп. и дата

### 2.6 Работа от встроенных аккумуляторов

<span id="page-30-0"></span> При отключении внешних источников (переменное 220 В и постоянное 24 В) прибор автоматически переходит на работу от встроенных аккумуляторов. При этом в третьей строке окна сообщений будет отображаться соответствующее сообщение и напряжение в вольтах на клеммах батареи (рисунок 34, а).

> Режим хранения частоты Синхронизация в норме, предупреждения Работа от встроенных аккумуляторов!(U=27.1) ENTER=MEHЮ

> > а

Режим хранения частоты Синхронизация в норме, предупреждения Работа от встроенных аккумуляторов!(U=23.5) Аккумуляторы разряжены!!! ENTER = МЕНЮ

б

Рисунок 34

**ВНИМАНИЕ! Прибор выключается при достижении напряжения на клеммах аккумуляторной батареи 23 вольта. Полное время работы от аккумуляторов составляет не менее 2 часов. При снижении уровня напряжения менее 24 вольт на экране появится предупреждение о разряде аккумуляторов (рисунок 34, б).**

Полное время зарядки аккумуляторов не менее 50 часов, при переводе прибора на работу от встроенных аккумуляторов, не достигших полной готовности, время работы может быть значительно меньше расчётного. Во время подзарядки аккумуляторов при выборе меню «ИНФОРМАЦИЯ» будет отображаться соответствующее сообщение(см. п.2.5), которое пропадает при достижении емкости аккумуляторов более 95 %.

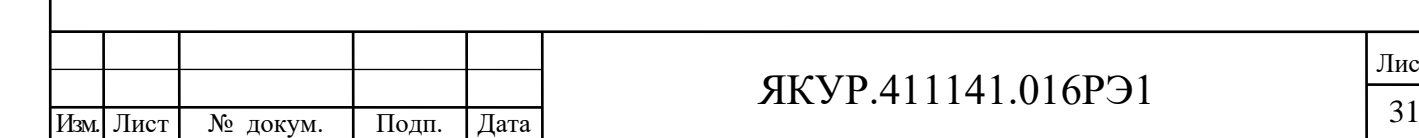

Взамен инв.№

Подп. и дата

№ подл.

Инв. .<br>

Инв. № дубл.

Подп. и дата

## 2.7 Установка языка сообщений – меню «ЯЗЫК(LANGAUGE)»

<span id="page-31-0"></span>В приборе предусмотрена возможность вывода сообщений на двух языках – русском и английском. Для смены языка необходимо в главном меню нажать клавишу «**4**» (рисунок 35, а), после этого программа переключится на другой язык и перейдет в окно сообщений (рисунок 35, б).

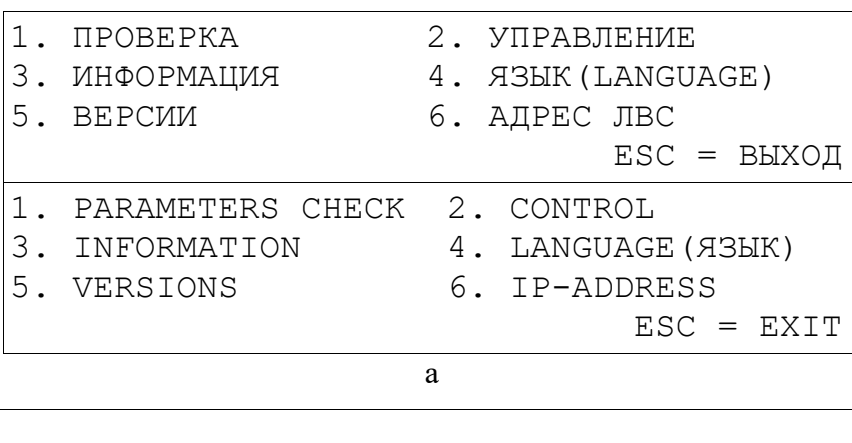

Normal operation

ENTER=MENU

Нормальная работа

ENTER=MEHЮ

б

Рисунок 35

<span id="page-31-1"></span>2.8 Просмотр версий программного обеспечения и серийного номера прибора.

Для просмотра номера прибора и версий ПО необходимо нажать клавишу «**5**» в главном меню, после чего на экран будет выведена соответствующая информация (рисунок 36)

> FLL=0x1110 THR=0x0110 RSS=0x0104 CPU=0x1110 SN=3

> > Рисунок 36

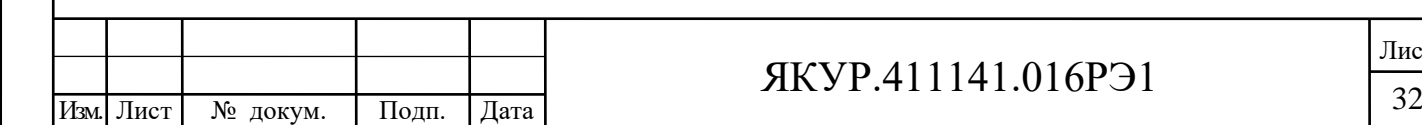

Взамен инв.№

Подп. и дата

Инв. № подл.

Инв. № дубл.

Подп. и дата

### 2.9 Установка адреса ЛВС.

<span id="page-32-0"></span> В приборе предусмотрена возможность обмена данными через локальную вычислительную сеть (ЛВС), например, с помощью программы «Монитор-1007» (программа «Монитор-1007» поставляется по отдельному заказу). Для подключения прибора к локальной вычислительной сети необходимо установить IP-адрес, маску подсети и шлюз. Для выполнения этой операции в главном меню необходимо выбрать пункт «АДРЕС ЛВС». После выбора этого пункта на экран будет выведено окно для редактирования соответствующих параметров (рисунок 37).

> IP – 192.168.125.144 192.1\* MASK – 255.255.255.0 GATE – 192.168.125.1 SHIFT=след.пар-р, F3=назад, ESC=выход

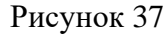

В левой части экрана отображаются текущие параметры, символ «\*» обозначает позицию для ввода нового значения, при нажатии цифровой клавиши текущая позиция смещается на один символ вправо, перемещение на одну позицию влево осуществляется клавишей «**F3**», переключение между параметрами осуществляется клавишей **SHIFT**. Для записи отредактированных значений в энергонезависимую память центрального процессора необходимо нажать клавишу **ENTER**, после чего новые значения появятся в левой части экрана через 3 секунды. Для отказа от ввода новых параметров и возврата в главное меню необходимо нажать клавишу **ESC**. Ниже приведены условные обозначения параметров ЛВС, отображаемых на экране прибора:

- а) IP IP-адрес;
- б) MASK маска подсети;
- в) GATE шлюз.

Взамен инв.№

Подп. и дата

Инв. № подл.

Инв. № дубл.

Подп. и дата

*Внимание! Параметры ЛВС определяются системным администратором, произвольное изменение настроек может привести к некорректной работе прибора в локальной сети.*

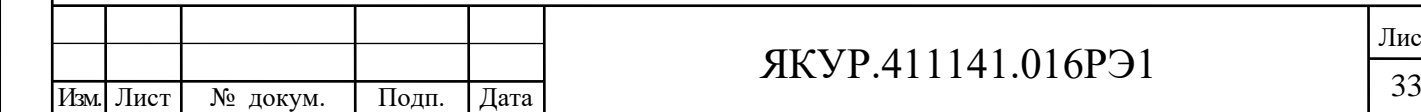

# 3Сокращения

Взамен инв.№

Инв. № дубл.

Подп. и дата

В настоящей инструкции применены следующие сокращения:

АЦП – аналого-цифровой преобразователь;

ГВЧ – генератор высокой частоты диссоциатора молекулярного водорода;

КВД – квантовый водородный дискриминатор;

ЛВС – локальная вычислительная сеть;

НКА – навигационный космический аппарат;

ПО – программное обеспечение;

СКЗ – среднеквадратическое значение;

ЦАП – цифро-аналоговый преобразователь.

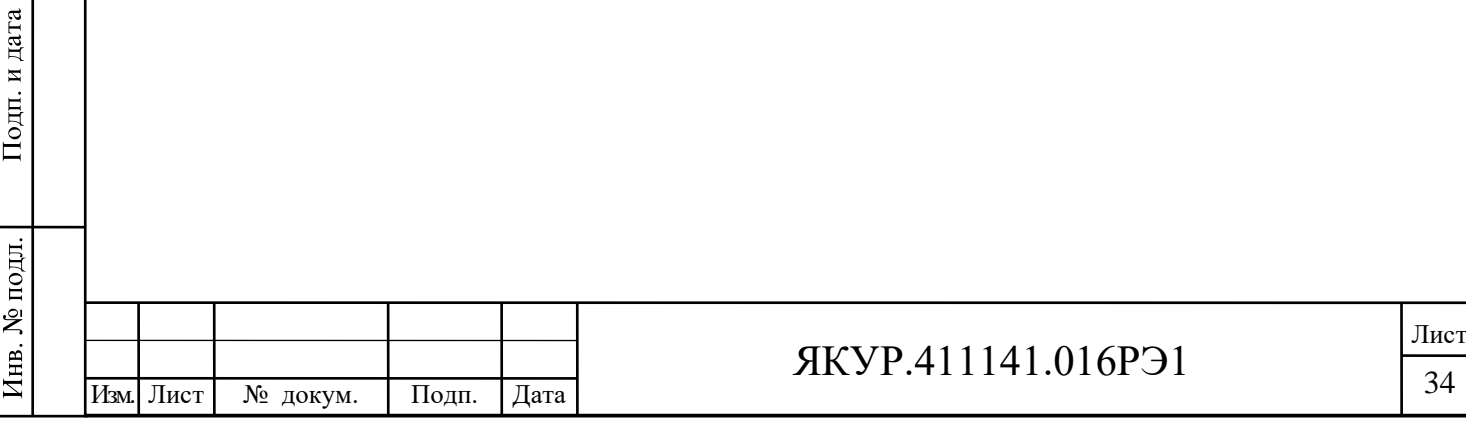

## Приложение А

(справочное)

### <span id="page-34-1"></span><span id="page-34-0"></span>Начальные параметры конфигурации, устанавливаемые в модуле РНПИ

После включения питания прибора процессор центральный передает в модуль РНПИ серию команд конфигурирования: выбирается тип метки времени; устанавливается задержка в антенне; настраивается COM-порт, через который может осуществляться связь модуля РНПИ непосредственно с компьютером. Модуль РНПИ имеет 2 СОМ-порта, порт №2 используется для связи с процессором центральным прибора. СОМ-порт №1 модуля может использоваться для прямой связи с персональным компьютером с целью диагностики устройства и задания дополнительных параметров работы. Для этих целей можно использовать программу BM\_Ctrl.exe, которая входит в комплект поставки модуля РНПИ. Разъем для подключения к COM-порту №1 выведен на заднюю панель блока обработки сигналов ГЛОНАСС и обозначен как **ПК**. При работе с модулем РНПИ через этот порт следует учитывать, что при повторном включении модуля и/или всего прибора дополнительные настройки теряются и модуль будет сконфигурирован так, как указано ниже:

- Скорость передачи данных по COM-порту №1 38400;
- Протокол обмена BINR;

Взамен инв.№

Подп. и дата

Инв. № подл.

Инв. № дубл.

Подп. и дата

- Тип метки времени UTC(SU), программная;
- Длительность импульса синхросигнала  $1 \Gamma$ ц  $1 \text{ mc}$ .

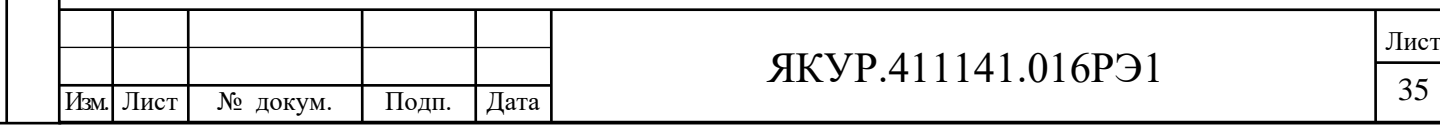

### Приложение Б

(справочное) Журнал событий

<span id="page-35-1"></span><span id="page-35-0"></span>При включении прибора, его прогреве и переходе в нормальный режим работы программа центрального процессора управляет отдельными блоками. При возникновении неполадок неисправные блоки переводятся в такое положение, в котором прибор мог бы находиться во включенном состоянии и возникшая неисправность не повлекла за собой выход из строя других блоков прибора. Во время нормальной работы прибора некоторые контролируемые параметры могут измениться и выйти за допустимые пределы, при этом программа должна определить, возможна ли дальнейшая эксплуатация прибора или необходимо техническое обслуживание. Для фиксирования изменений параметров в приборе предусмотрен журнал событий, который хранится в энергонезависимой памяти. Сохранение данных в журнале осуществляется в следующих случаях:

- какой-либо параметр вышел за допустимые пределы;
- ранее вышедший за допустимые пределы параметр пришел в норму;
- был включен или выключен один из блоков дискриминатора;
- управление прибором осуществлялось в ручном режиме.

Взамен инв.№

Подп. и дата

Инв. № подл.

Инв. № дубл.

Подп. и дата

В журнале сохраняются все основные контролируемые параметры, а не только те, которые вышли за границы допусков, т.к. изменение одних параметров может повлиять на другие. Просмотр журнала событий возможен с помощью программы «Монитор-1007». Следует отметить, что программа «Монитор-1007» поставляется по отдельному заказу.

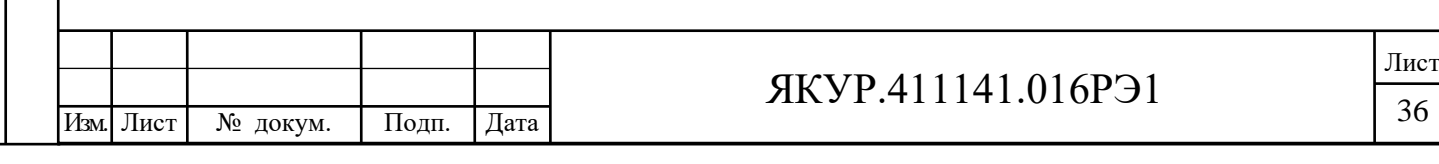

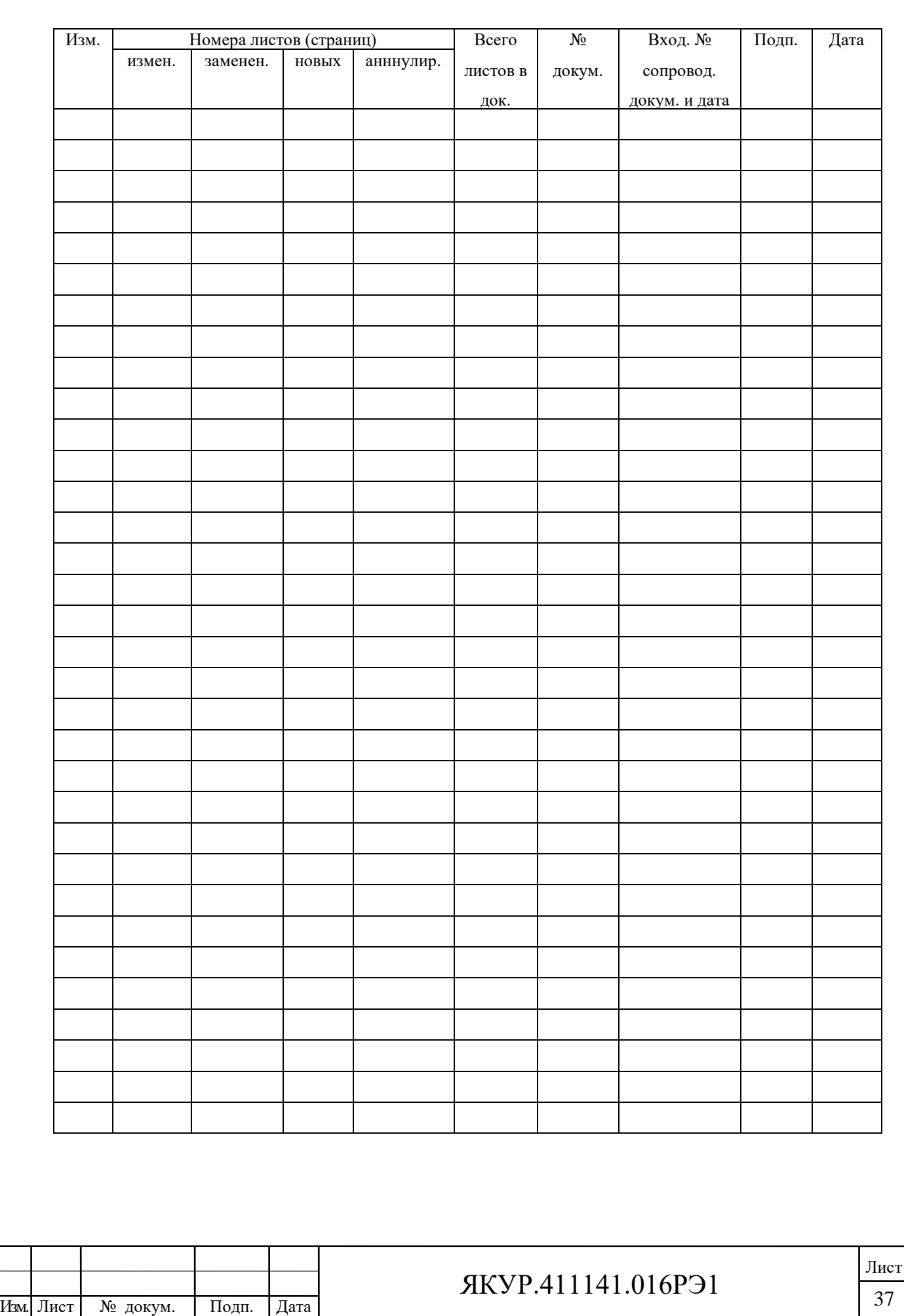

Лист регистрации изменений

Взамен инв.№

 $\prod$ одн<br/>. и дата

Инв. № подл.

Инв. № дубл.

Подп. и дата